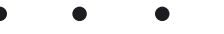

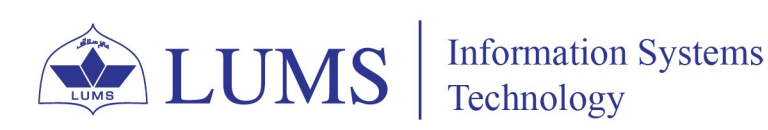

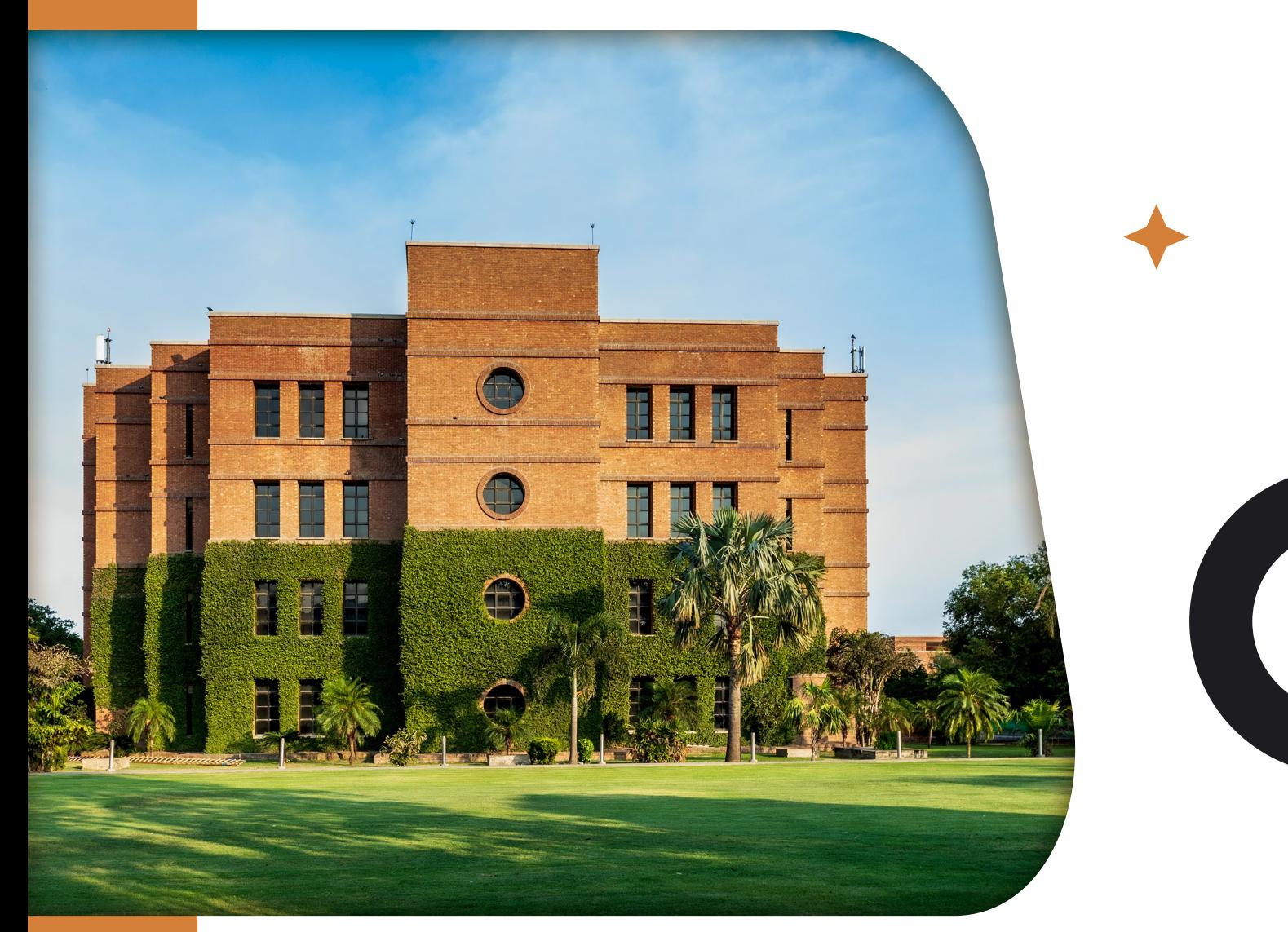

# **LUMS Wireless Configuration Guide**

The document explains how different devices can connect to the LUMS Wi-Fi network with SSID "Wireless." The method to connect to Wireless is different for various devices.

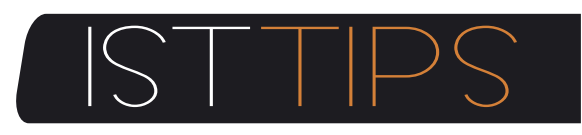

For any queries please write us helpdesk@lums.edu.pk

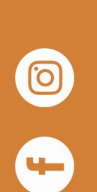

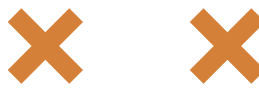

Windows Security

Sign in

Domain:

 $\leftarrow$  Wi-Fi <sup>n</sup>

 $\widehat{\tau_{\mathbf{B}}}$ wifi-Tes

 $\leftarrow$  Wi-Fi

Wi-Fi

Wi-Fi Networks

 $\widehat{\mathbb{R}}$  Wireless

 $\widehat{\mathbb{R}}$  wifi-Test

 $\widehat{\widehat{\gamma_{\mathbf{a}}}} \quad \star$ 

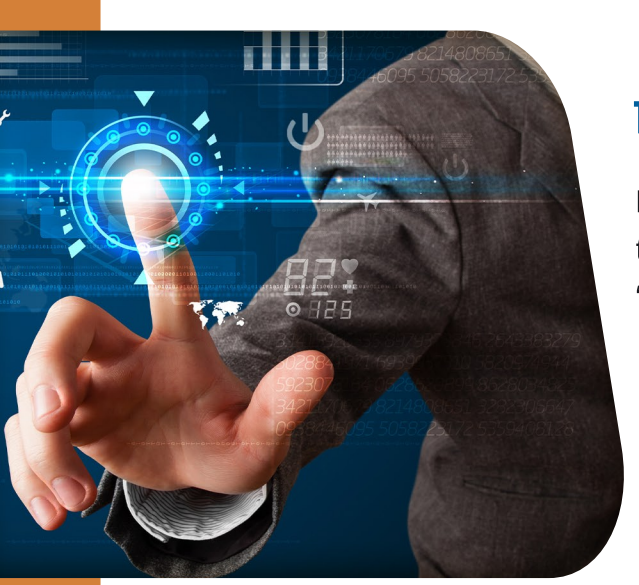

### 1: Windows 10/11

For Windows 10/11, you need to connect with SSID "Wireless".

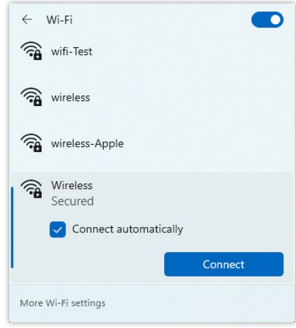

Once you try to connect, it will ask for your username and password. Enter your credentials (Computer Login/Zambeel/LMS) and select OK.

Select Connect to accept the certificate.

You will be successfully connected to "Wireless" if your username and password are correct.

## 2: Android Smartphones with CA certificate

Select "Wireless" from the available network options.

Select PEAP in the EAP method and MSCHAPV2 in the Phase 2 authentication option. In CA Certificate, select None/Do not validate. If the None/Do not validate option is not visible, select Install Certificates, Download certificates from this link: ACS Certificates.

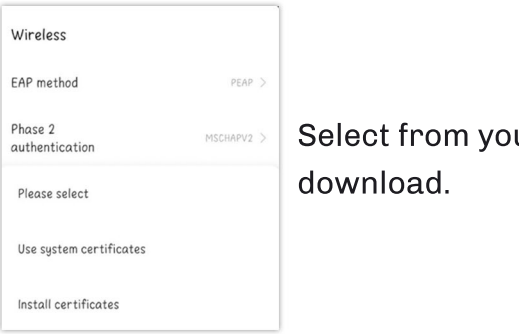

ur device root to

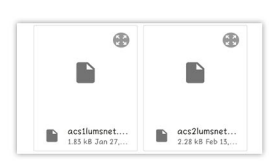

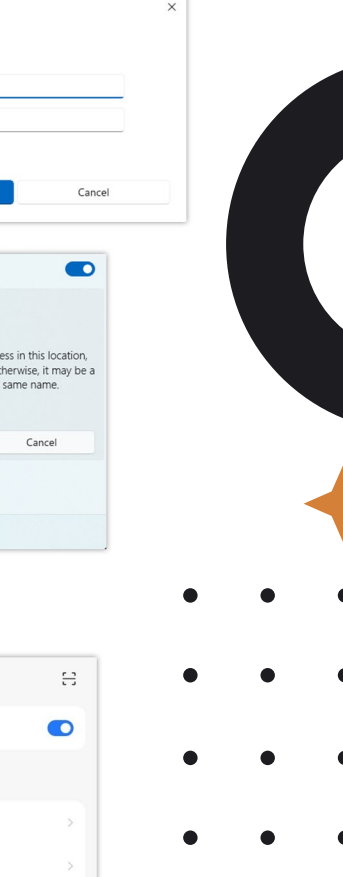

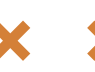

Name this certificate

Certificate name

Cancel

 $0<sup>K</sup>$ 

PEAP >

MSCHAPV2 >

Do not verify >

LUMS >

금

LUMS

Wireless EAP method

Phase 2

Online<br>Certificate

Status Domain lums.net Identity \*\*\*\*\*\*\*\*\* Anonymous identity

Password . . . . . . . . .

authentication CA certificate

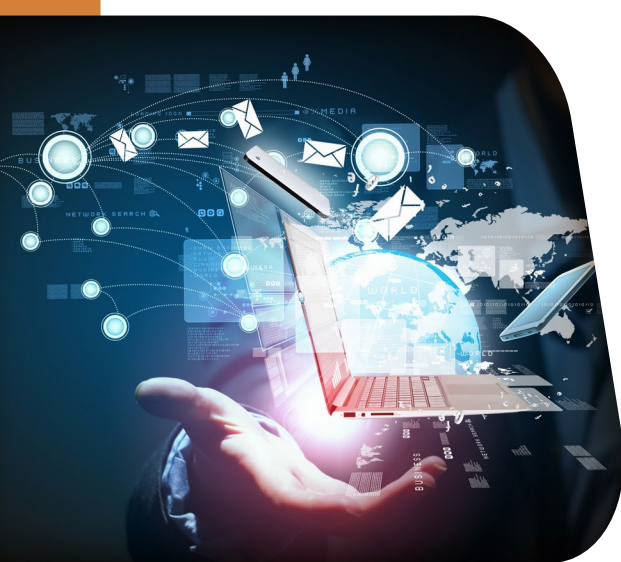

Type LUMS in the certificate name.

Select**LUMS**intheCAcertificate.Select**Donotverify**in Online Certificate Status. Type **lums.net** in the Domain option.

Type your username in "Identity" and your password in the "password" field. Once you filled these fields, select **Connect**.

### 3: Apple MacBook

For MAC OS, you need to connect with SSID "Wireless."

 $@1$ 

 $\overline{\phantom{a}}$ 

Show Certificate

Type your username in the "Account Name" and password in the "Password" field. Once you filled these two fields, select OK.

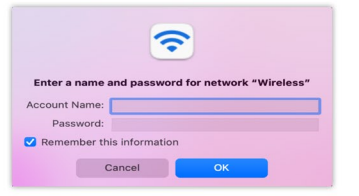

Select Continue to Authenticate the certificate.

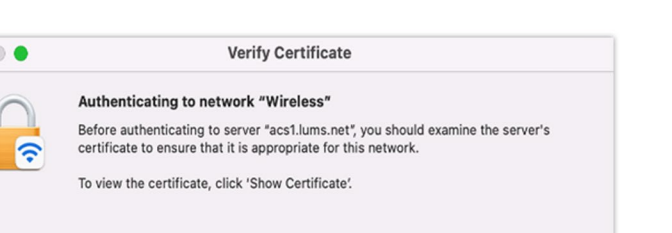

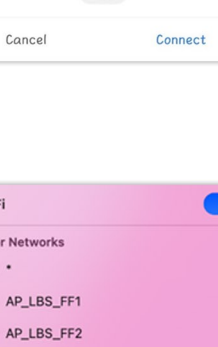

 $\sim$ 

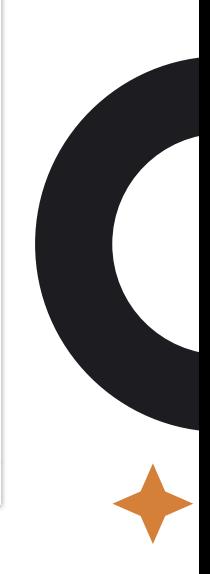

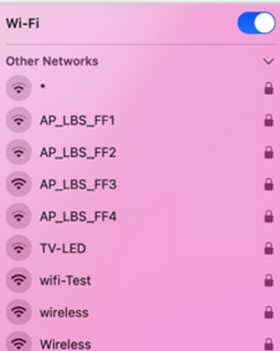

Cancel

Continu

02

P

A

G

E

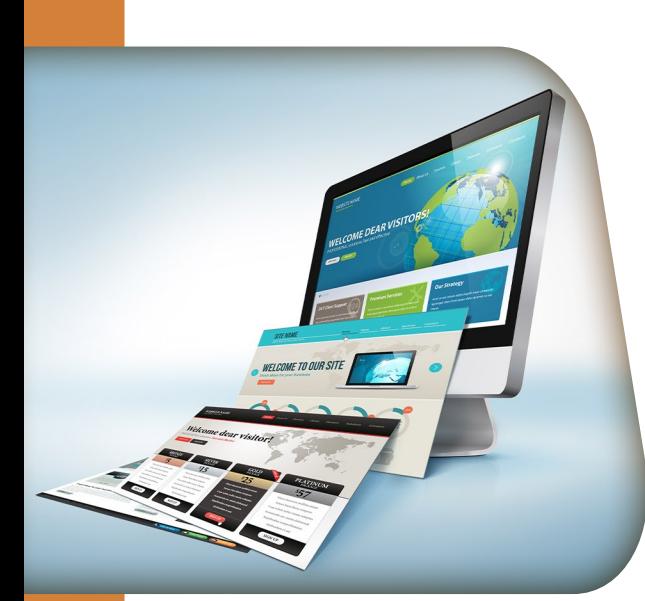

Enter your MacBook username and password to save the certificate, and select Updating Settings.

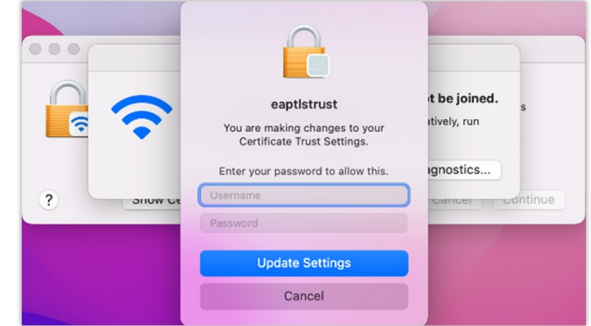

You will be successfully connected to "Wireless" if your username and password are correct.

#### **Apple MacBook (Manual Setting)**

Manual setting to connect with SSID "Wireless." Click "Other..."

Type "Wireless" in the Network Name. Select WPA/WPA2 Enterprise in Security. Type your credentials with lums\username in the username field and type the password in the "Password" field. Once you have filled out all these fields, select Connect.

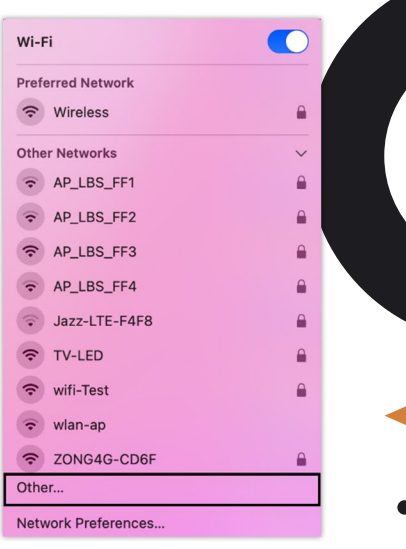

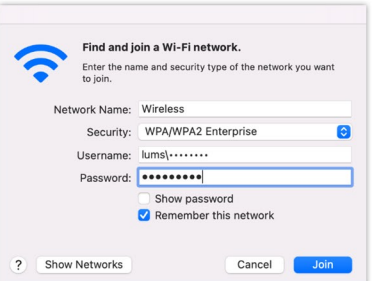

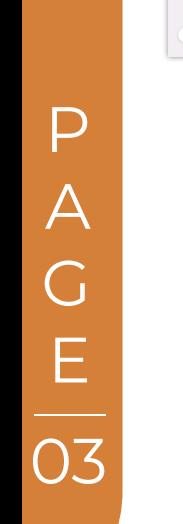

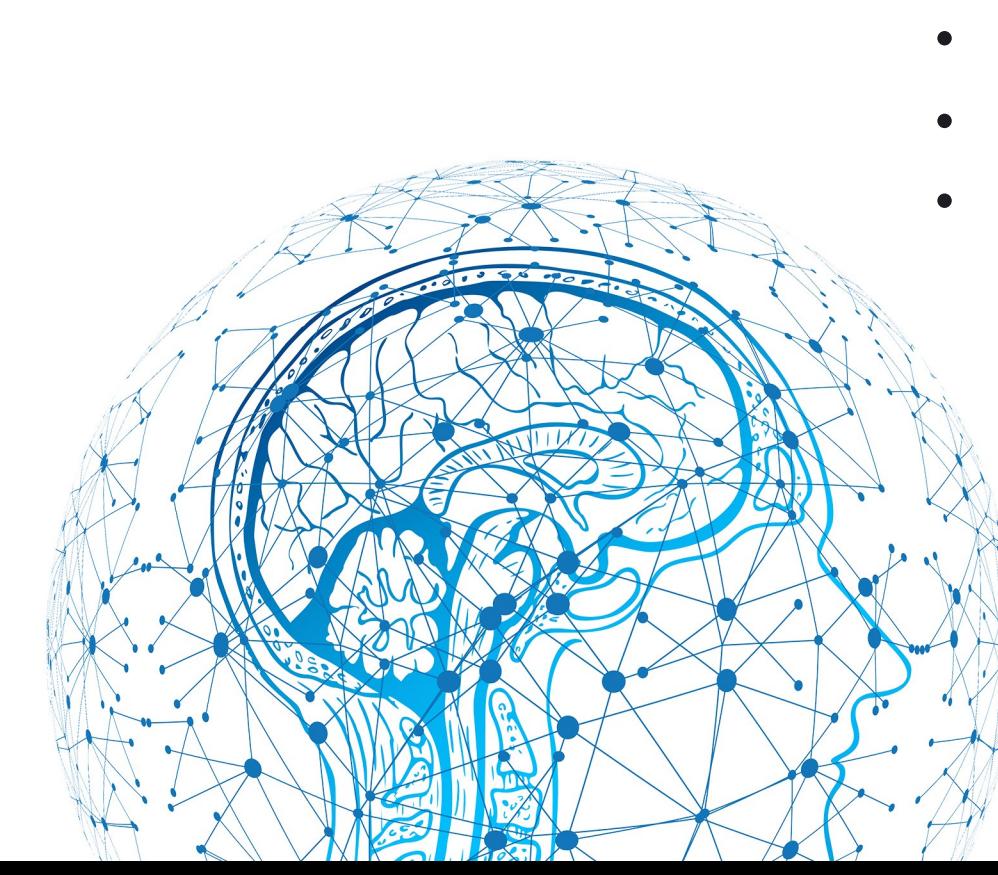

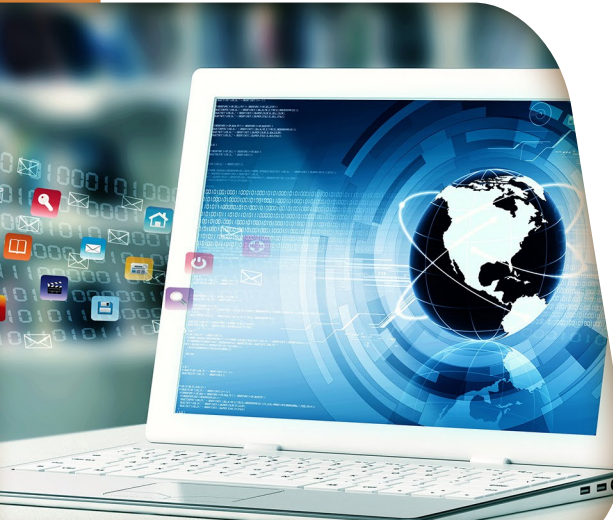

# 4: Ubuntu & Linux

For UBUNTU, you need to go to the Wi-Fi setting to connect with SSID "Wireless."

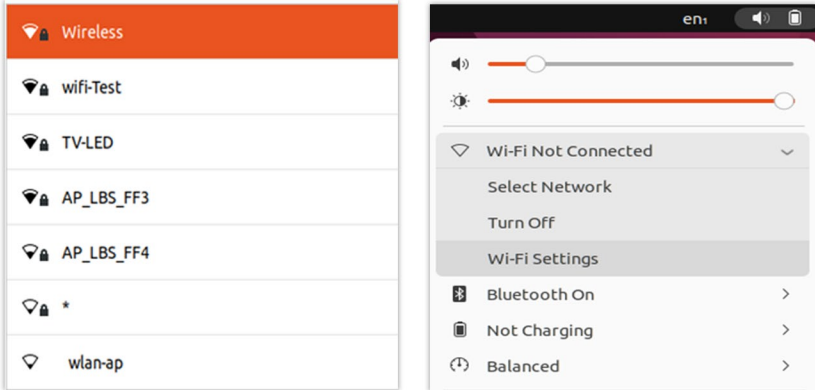

Select WPA & WPA2 Enterprise in WI-FI security. Select PEAP in Authentication. Type lums.net in the Domain field. Check on No CA certificate is required. Select MSCHAPv2 in Inner authentication.

Type your username in the "Username" and your password in the "password" field. Once you have filled out all these fields, select Connect.

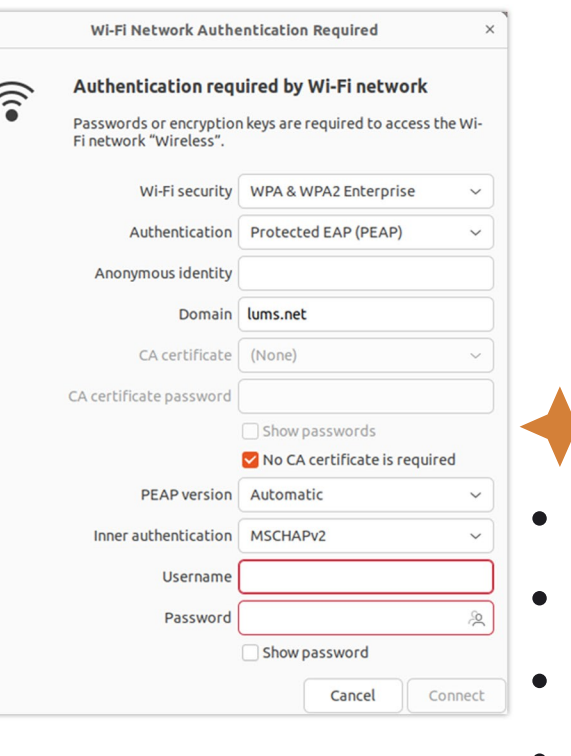

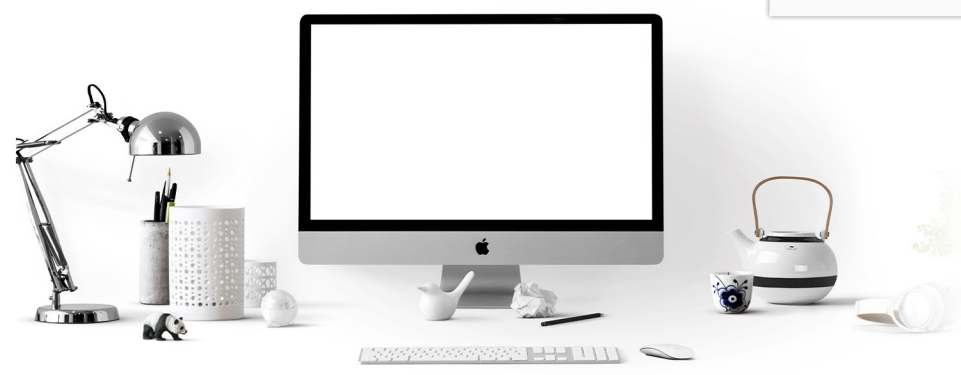

If you still need assistance connecting to the LUMS Wireless Network, contact the IST Helpdesk at helpdesk@lums.edu.pk

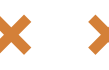